# **Kirjamalli loomine LibreOffice Writer'iga**

Käesoleva juhise koostamisel on kasutatud ja aluseks võetud eestikeelne LibreOffice 5.0

Juhul, kui LibreOffice ei ole eestikeelne saab seda muuta eestikeelseks järgnevalt:

Vali menüüst **Tools – Options… - Language Settings** (+ või topeltklõps) – **Languages – User interface:** vali Estonian –  $\overrightarrow{OK}$  –  $\overrightarrow{OK}$  ja taaskäivita LibreOffice.

Juhendis on kasutatud järgmist tähistust:

#### **Menüükäsud, valikute ja nuppude nimed paksus kirjas**  *Kiirkäsud paksus kirjas ja kursiivis*

#### *Kommentaarid kursiivis*

Suures osas langeb Writeriga malli loomine kokku sama tegevusega MS Wordi puhul, sest mõlemal juhul on aluseks kirjastandard EVS 882-1:2006 (standardi 2013. a uustöötluse muudatustega). Olulised erinevused on juhendis kommentaaridena (*kursiivis*).

- 1 Käivita LibreOffice Writer (nt **Start**  sisesta Libre  **LibreOffice Writer**) ja vajuta Enter.
- 2 Salvesta dokument käsuga **Fail Salvesta kui...** *Ctrl+Shift+S*
	- 2.1 Vali failitüübiks [Save as type:] ODF tekstidokumendi mall (.ott)
	- 2.2 Vali mallile sobiv salvestuskoht. NB! *Erinevalt MS Wordist ei paku rakendus vaikimisi salvestuskohaks mitte mallide kataloogi, vaid arvuti kasutaja My Documents kataloogi.*
	- 2.3 Anna mallile nimi (nt kirjamall) ja klõpsa nupul **Save**.
- 3 Säti dokumendi struktuur erineva esilehega (*suurimad erinevused MS Wordiga võrreldes*):
	- 3.1 Kui ei ole näha külgriba akna paremas servas, siis kuva see keskel olevast nupust.
	- 3.2 Klõpsa nupul **Stiilid ja vormindus** või vajuta *F11*. Avanenud aknas vali **Leheküljestiilid**.
	- 3.3 Paremklõpsuga stiilil **Vaikimisi** ava kohtmenüü ja vali **Muuda**.
		- 3.3.1 Kaardil **Lehekülg** vali formaat **A4** ja veeriste mõõdud vastavalt standardile (vasak 3, parem 1,5, ülemine ja alumine 1,2 cm).
		- 3.3.2 Kaardil **Päis** märgista märkeruut Päis. Klõpsa **Sobib**.
	- 3.4 Lisa lehe päisesse keskele (joondusega keskele) lk number: **Lisamine Väljad Leheküljenumber**
	- 3.5 Seejärel tee valik topeltklõpsuga leheküljestiilil **Esimene lehekülg**. Paremklõpsuga stiilil **Esimene lehekülg** ava kohtmenüü ja vali **Muuda**.
		- 3.5.1 Kaardil **Korraldaja** kontrolli, et järgmiseks stiiliks oleks **Vaikimisi.**
		- 3.5.2 Kaardil **Lehekülg** säti esilehe veeriste mõõdud vastavalt standardile (vt p 3.3.1 ).
		- 3.5.3 Kaardil **Päis** märgista päise märkeruut.
		- 3.5.4 Kaardil **Jalus** märgista jaluse märkeruut. Klõpsa Sobib.
	- 3.6 Sule stiilide aken.
- 4 Sisesta lehekülje päisesse logo. Tavaliselt on see failina olemas ja siis tuleb anda käsud: **Lisamine Pilt.** Leia arvutist pilt ja klõpsa **Open**.
- 5 Sisesta jalusesse tekst kontaktandmetega kirjasuurusega 8. Tulpa paigutamiseks lisa hiireklõpsuga rõhtjoonlauale (*horisontaalne joonlaud paberi ülaseva kohal*) vasakpoolsed tabelduskohad. Vaikimisi varem seal olevad tabelduskohad tuleb eemaldada ära tõmbamisega lehe kohale.
	- 5.1 Joone lisamiseks jaluse kohale pane sisestuskursor jaluse esimesse ritta ja vali: **Vormindus Lõik Äärised** va-

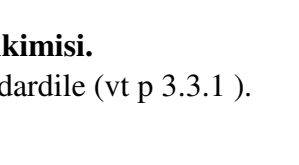

Stillid ja vormindus

Esimene lehekülg Vasak lehekülg Parem lehekülg

Ümbrik

⋐ a  $\odot$  $^{\circ}$  $\times$  Näita

च्चि

 $\mathbf{\hat{x}}$ 

li joonejämedus valikust **Joon Stiil** ning klõpsa kastis **Kasutaja määratud,** lõigu kujutise kohal.

 6 Sisesta tekstialale kohahoidjad ja tekstid: **Lisamine Väljad Muud väljad**(*Ctrl+F2*) ja edasi kaardil **Funktsioo-**

**nid Tüüp = Kohahoidja Vorming = Tekst** sisesta kohahoidja reale juhendav tekst. Kohahoidja lisab Enter klahvi vajutus või klõps nupul **Lisa**. Dialoogiakent pole vaja sulgeda. Võimalik on lisada dokumendimalli järjestikku nii **teksti** kui kohahoidjaid. Adressaat, Teie , Seosviit, Aadressi 1. rida, Aadressi 2. rida, Meie , Kuupäev, nr , Viit, Pealkiri, Pöördumine, Tekst, Lõputervitus, Allkirjastaja nimi, allkirjastaja ametikoht, Lisamärge, Adressaat või lisaadressaat.

 *7* Lisanud esmalt kõik tekstid ja väljad, saab seejärel Enter klahviga jaotada nad ridadesse ja seejärel vormindada neile vahed. Vahe tegemiseks lõigu kohale vali: **Vormindus Lõik** 

### **Taanded ja vahed Vahed Lõigu kohal**.

- *7.1* Adressaadi rea kohale säti selline vahe, et see jääks 4 cm kaugusele paberi ülaservast. Kaugust paberi ülaservast näed püstjoonlaual (1,2 cm veerist + 2,8 cm tekstialal).
- 7.2 Säti lõikude kohale (ette) järgmised vahed: \* Pealkiri ja allkirjastaja nimi - **5** reakõrgust
	- \* Pöördumine, lisade märge ja lisaaadressaat - **2** reakõrgust
	- \* Tekst ja lõputervitus **1** reakõrgus
- 8 Viitevälja jaoks paiguta 1.-3. ridadele hiireklõpsuga rõhtjoonlaual vasakpoolne tabelduskoht kaugusele 8,9 cm. Sõnade Teie ja Meie ette lisa *Tab* klahvi vajutusega tabeldus.
- 9 Pealkirja ja pöördumise jaoks säti rõhtjoonlaualt parempoolse serva taane nii, et teksti laius jääks pool tekstiala laiusest (~8,3 cm). Selleks vali need kaks välja ja nihuta joonlaual parempoolne marker 8,3 cm kohale.
- 10 Koostaja andmete jaoks tee tekstikast, mis vorminda järgnevalt. Kustuta (kui on) tühjad read lehekülje lõpust. Kuva joonistusfunktsioonide nupuriba, vali sellelt **Tekstikast** ja joonista tekstikast vahetult jaluse kohale. Sisesta tekstikasti kohe

koostaja nimi (nt oma nimi). Vorminda tekstikast järgnevalt (parem klõps kastil avab valiku):

- 10.1 Kast ilma jooneta: **Joon Stiil -puudub-**
- 10.2 **Ankurdamine Lõigule**

## 10.3 **Paigutus ja suurus… Paigutus Vertikaalne: Terve lehekülg**

Toiming viib tekstikasti lehe ülaosasse – tõmba ta tagasi vasakusse alanurka.

- 10.4 **Mähkimine Läbi objekti**.
- 11 Salvesta muudatused. *Ctrl+S*

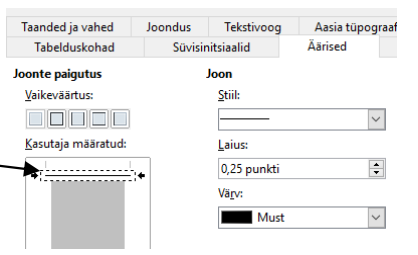

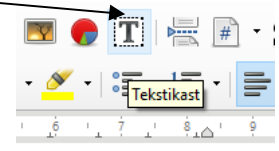

è

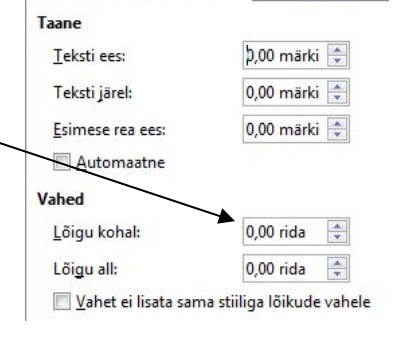

Joondus

Taanded ja vahed